# Solaris クック・ブック USB プリンター接続デモ編

今回は、PC にインストールした Solaris 上で USB インクジェットプリンターを使用する方法をいくつか 紹介致します。

### デモ環境一覧:

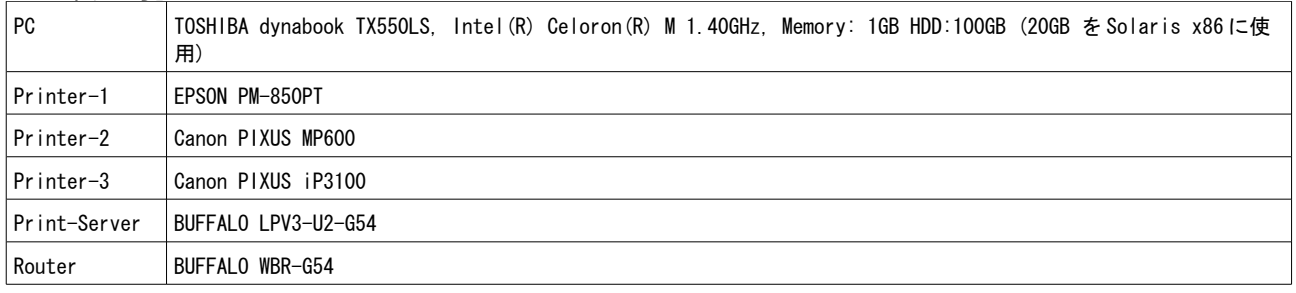

#### デモの内容

① PC に USB 接続したプリンターに直接印刷する。

② Solaris コンテナ for Linux を使い、メーカー提供の Linux 用フィルターを使ってきれいに印刷する。 ③ 市販の Print-Server (USB->IP 変換) を使い、USB プリンタをリモートプリンタにして印刷する。

## 第1章: インストールと初期設定

まずは Solaris をインストールしましょう。x86 Platforms: Solaris Express Developer Edition 9/07 (以下 SXDE 9/07) を下記サイトよりダウンロードしインストールします。 http://www.sun.com/software/solaris/solaris-express/get.isp

今回のデモでは、PC ハードディスク内の 20GB 程の領域に SXDE 9/07 をインストールしました。Solaris イ ンストール方法については割愛させていただきました。Solaris コンテナ for Linux を設定する必要があ るため、Solaris のディスク上に最低 2.3GB 以上の空き領域が必要となります。

ネットワークの設定: Solaris コンテナ for Linux (以下 Linux Zone と呼びます) と通信するため最低限 のネットワーク設定が必要です。デモでは簡単にネットワーク設定を行うため、OpenSolaris のプロジェク ト: inetmenu (グラフィカル・ネットワーク設定ツール)をダウンロードして使いました。

solaris-devx>wget http://www.opensolaris.org/os/community/laptop/downloads/inetmenu-2.3.2.pkg.gz --12:54:51-- http://www.opensolaris.org/os/community/laptop/downloads/inetmenu-2.3.2.pkg.gz  $\Rightarrow$  `inetmenu-2.3.2.pkg.gz.1' Resolving www.opensolaris.org... 72.5.123.5 Connecting to www.opensolaris.org[72.5.123.5]:80... connected. HTTP による接続要求を送信しました、応答を待っています... 200 OK 長さ: 17,223 [application/x-gzip] 100%[====================================>] 17,223 12.92K/s 12:54:53 (12.90 KB/s) - `inetmenu-2.3.2.pkg.gz.1' を保存しました [17223/17223] solaris-devx> gunzip inetmenu-2.3.2.pkg.gz solaris-devx> su # pkgadd -d ./inetmenu-2.3.2.pkg

#### デモでのネットワーク構成:

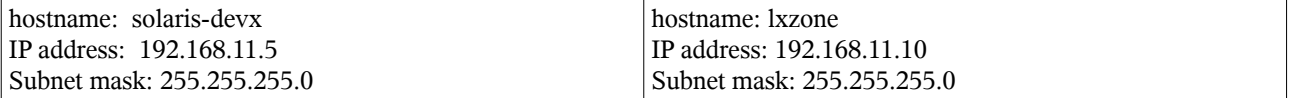

Linux Zone の設定:

solaris-devx# zonecfg -z lxzone lxzone: No such zone configured Use 'create' to begin configuring a new zone. zonecfg:lxzone> create -t SUNWlx zonecfg:lxzone> set zonepath=/export/lxzone\_root zonecfg:lxzone> add net zonecfg:lxzone:net>set address=192.168.11.10/24 zonecfg:lxzone:net>set physical=skge0 zonecfg:lxzone:net> end zonecfg:myzone> commit zonecfg:myzone:net> exit

Linux Zone へ CentOS(RedHat 互換)をインストール:

CentOS tarball を OpenSolaris からダウンロードしてインストールします。

solaris-devx# zoneadm -z lxzone install -d /tmp/centos\_fs\_image.tar

# centos fs image.tar は展開すると約 1.3GB になります。

Linux Zone にログインして、ネットワークの設定を行いましょう。

solaris-devx# zoneadm -z lxzone boot solaris-devx# zlogin lxzone [ゾーン 'lxzone' pts/4 に接続されました] Welcome to your shiny new Linux zone. - The root password is 'root'. Please change it immediately. - To enable networking goodness, see /etc/sysconfig/network.example. - This message is in /etc/motd. Feel free to change it. For anything more complicated, see: http://opensolaris.org/os/community/brandz/ You have new mail. -bash-2.05b# vi /etc/sysconfig/network NETWORKING="yes" HOSTNAME="lxzone -bash-2.05b# exit solaris-devx# zoneadm -z lxzone reboot

以上で、Linux Zone の設定は完了です。次章からさっそく印刷のデモを行います。

# 第2章 USB プリンター接続デモ

まずは OpenSolaris のプロジェクト: Presto (Automatic Printing Configuration) のデモを紹介します。 参考 URL: http://opensolaris.org/os/project/presto/ 現在、SXDE 9/07 で利用可能なのは Phase-1 のみでしてローカルな USB プリンタの自動認識と自動設定の 機能だけ参照することができます。実際にデモ用に用意したプリンターを使って印刷してみましょう。

1) プリンターの電源を入れ、USB を Solaris PC に接続すると下記のウィンドウが現れます

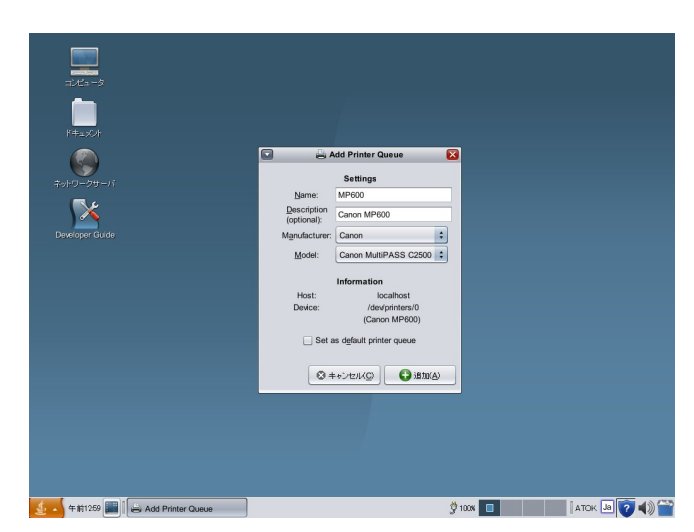

Canon PIXUS MP600 を接続した場合、Name: MP600, Descption: Canon MP600 Manufacture: Canon と自動認識されて "Add Printer Queue" ウィンドウが現れます。

2) "Set as default printer queuue" だけ設定して、(+) 追加(A) ボタンを押します。

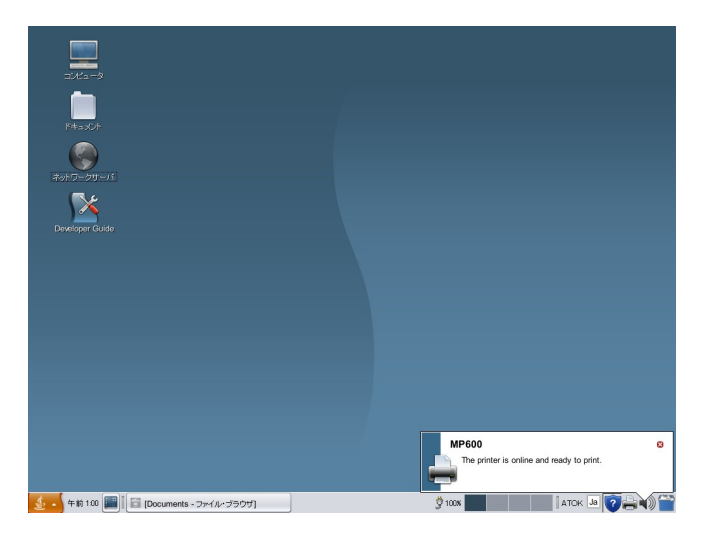

"The Printer is online and ready to print." と表示されて、プリンタの設定が 完了します。

3) Web ブラウザや StarSuite 8 から実際に印刷してみましょう。普通の A4 の用紙に印刷するとかなり 小さく印刷されてしまいます。実は、メーカーや形式は自動認識されても、モデルまで正しく自動認識でき ない場合があります。メニューから [管理]-> [印刷マネージャ] を起動し、MP600 のプリンタのプロパ ティ

を変更しましょう。

Canon PIXUS MP600 の場合、プリンタモデルを "Canon BJC-8200" に設定すると、A4 用紙で印刷できるよ うになります。同様に EPSON PM-850PT の場合は "PM-820" に設定すると A4 用紙で印刷できます。

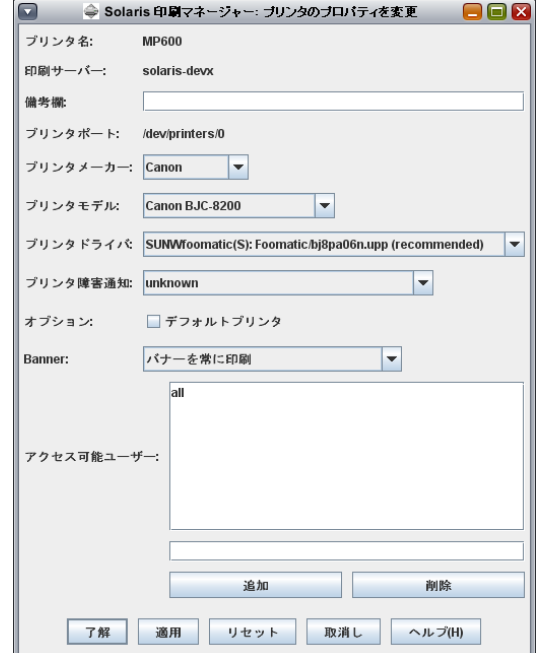

4) USB 接続から外すと、"disconnected or offline" と表示されて、プリンタが自動的にオフライン状態 になります。

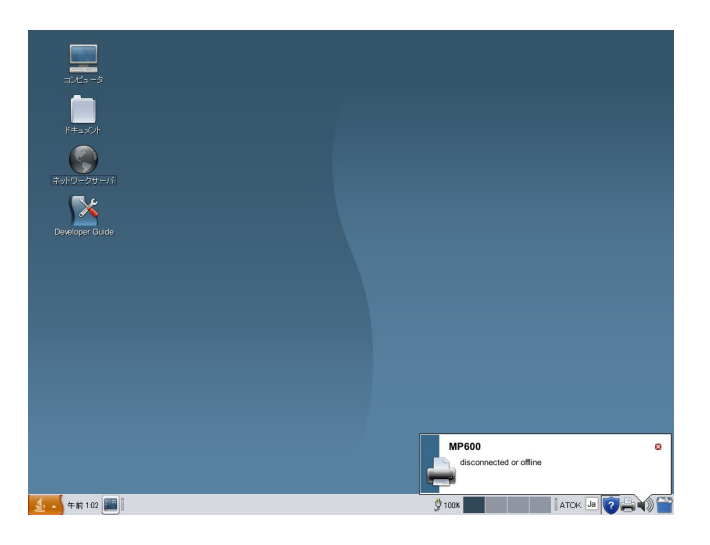

Phase-1 で導入された、Presto の機能の紹介は、以上の通りですが、プロジェクトの今後の計画としてプ リンタモデルの選択の改善や、リモートプリンターを含めた印刷設定など、盛りだくさんの機能追加が予定 されています。

デモ用に用意したプリンターでいろいろモデルを変えて試してみましたが、残念ながらカラーで印刷しよう とした場合は色がきれいに表示できませんでした。次の章では Linux 用のプリントフィルターを利用して、 Solaris 上でよりきれいなカラー印刷や写真印刷などを行う方法を紹介いたします。

第3章 Linux 用プリントフィルターを使ってきれいな印刷を試してみましょう

OpenSolaris の Blandz プロジェクトから Solaris コンテナ for Linux が、Solaris x86 上で利用可能と なりました。少し手続きは複雑になりますが、各メーカーより Linux 用に用意された各製品用のプリント フィルターを利用して Solaris 上で、もっときれいに印刷する方法を試してみましょう。 概略と設定手順は以下の通りとなります。設定環境は、第1章で設定した Linux Zone を使用します。また

今回のデモでは、Canon PIXUS iP3100 か Canon PIXUS MP600 を使用します。

概略:

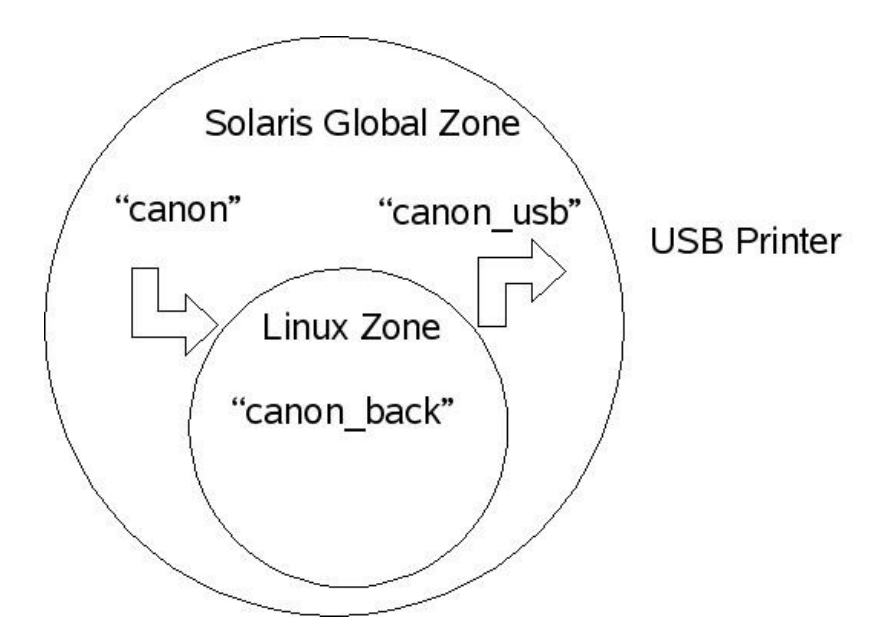

#### 手順:

1) Canon のサイトより Linux 用のソフトウェアをダウンロードします。使用許諾契約書をよく読んでダウ ンロードしましょう。Canon PIXUS iP3100 の場合、共通パッケージと PIXUS iP3100 用機種別パッケージの 両方をダウンロードします。

http://cweb.canon.jp/drv-upd/bj/other.html#linux

2) Linux Zone 上で、ダウンロードしたプリントフィルタをインストールします。今回 設定した Linux 環 境では、libxml-1.8.17-\*.i386.rpm も必要となりますので、これも一緒にインストールします。

3) solaris-devx(大域 Zone) 側で、接続された USB プリンタに内容をそのままはき出すだけの印刷設定 "canon\_usb" の設定を行います。

4) Linux Zone 側で、Linux CUPS 設定機能を使い、各プリンター用のフィルタを使って変換し lpd で solaris-devx 側の "canon\_usb" に渡す "canon\_back" プリンタを設定します。

5) solaris-devx(大域 Zone) 側で、印刷内容を Linux Zone 側の "canon\_back" に渡すだけの lpd 設定 "canon" を設定します。

solaris-devx 上での印刷の流れは以下の通りとなります。

Web ブラウザ/StarSuite からの印刷 ==> プリンタ "canon" キューへ

"canon" から lpd で、Linux Zone の "canon back" へ  $\Rightarrow$ 

"canon\_back" Linux 上でフィルタ変換し、 solaris-devx 側の "canon\_usb" に lpd で渡す、

==> solaris-devx 側のローカルプリンタ "canon usb" に戻って印刷する。

6) プリンタの用紙設定や解像度の選択は、Linux Zone 上での CUPS 設定か、Linux Zone 上にインストー ルされた、プリントフィルタのユーティリティを使って設定します。

では実際に設定して、印刷してみましょう。

1-2) Linux 用ソフトウェアのインストール (作業は 第1章で設定した Linux Zone で行います)

 $-$ bash-2.05b# rpm  $-$ Uvh libxml-1.8.17-9.2.i386.rpm bifilter-common-2.50-3.i386.rpm bifilterpixusip3100-2.50-2.i386.rpm warning: libxml-1.8.17-9.2.i386.rpm: V3 DSA signature: NOKEY, key ID f47bed1d Preparing...  $1:$   $I$  ibxm $I$ 2:bifilter-common  $-bash-2.05b#$ -bash-2.05b# /etc/init.d/cups start <=== cups デーモンをスタートさせます  $\begin{bmatrix} 0 & 1 \end{bmatrix}$ Starting cups: -bash-2.05b# chkconfig cups-lpd on

3) Solaris 側で "canon usb" の設定

solaris-devx# lpadmin -p canon usb -v /dev/printers/0 -l any -i /usr/lib/lp/model/standard -o "stty=-opost" -o banner=never solaris-devx# /usr/sbin/accept canon usb solaris-devx# /usr/bin/enable canon usb <Solaris Install 時の default は lpd のための rfc1170 が disable になっているので ebable にする> solaris-devx# svcadm enable svc:/application/print/rfc1179:default

4) Linux Zone 側で "canon\_back" の設定

solaris-devx# ssh -X lxzone /usr/bin/mozilla http://localhost:631/

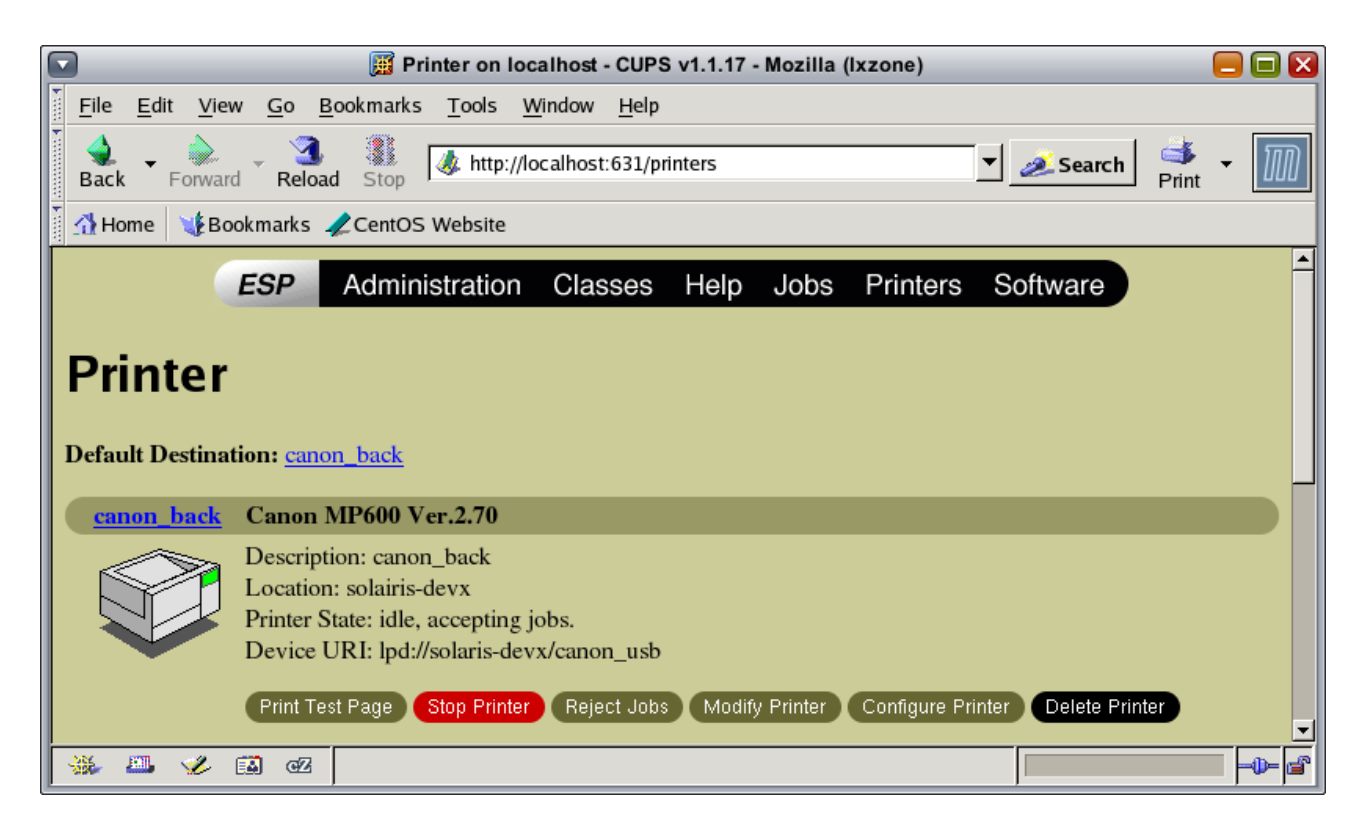

5) Solaris 側で "canon" の設定

solaris-devx# Ipadmin -p canon -s lxzone\!canon back solaris-devx# Ipadmin -d canon <=== "canon" を default プリンターに設定します

6) プリンタの詳細設定の例

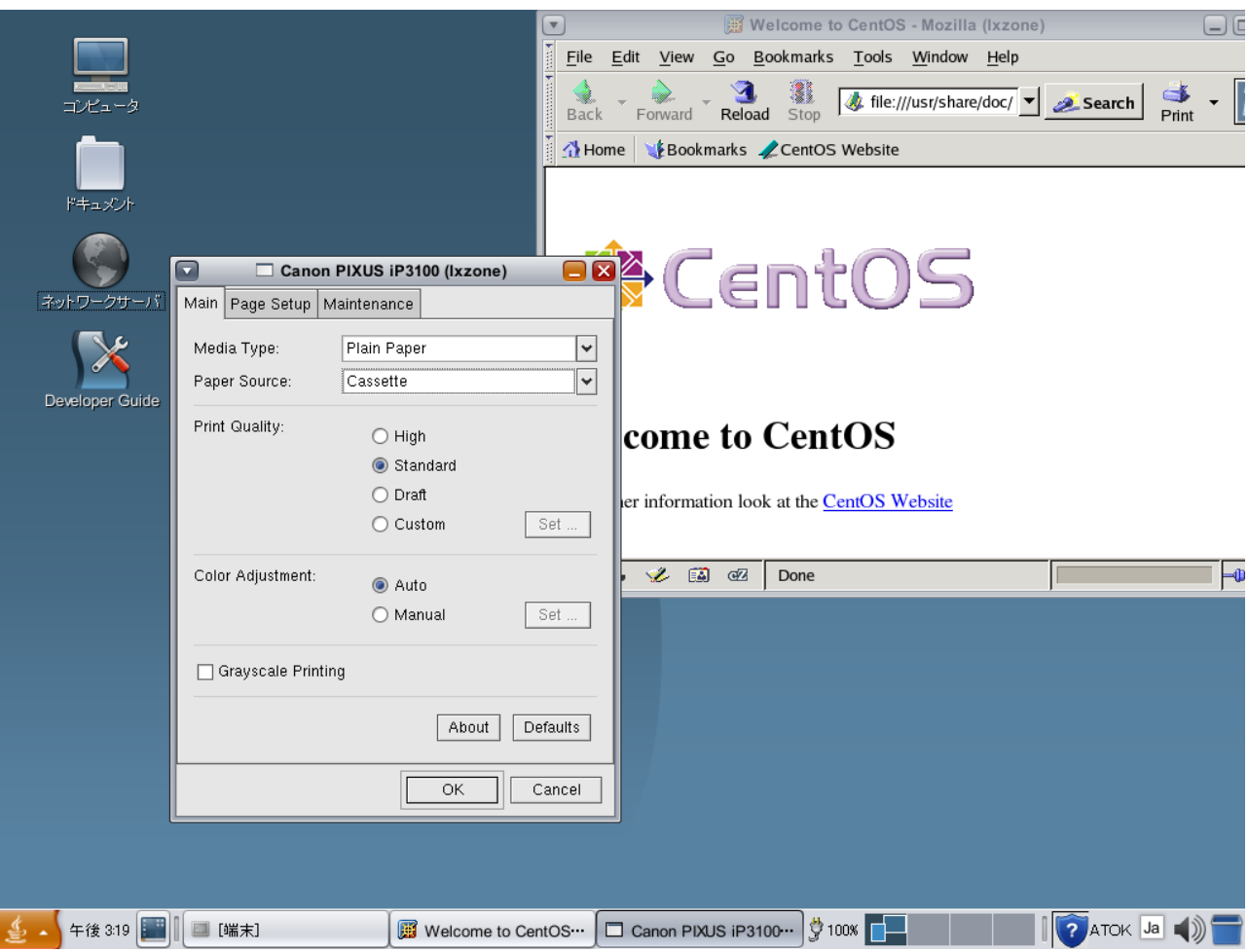

 実際に、Web ブラウザや StarSuite からカラーイメージや写真等を印刷してみましょう。 Canon PIXUS MP600 では、 A4 両面印刷 も可能となります。ファイル指定で直接印刷する場合は Solaris 上の Global Zone と Linux Zone で共有可能な共有フォルダーを設定しておくと便利です。

共有フォルダからの印刷の例

solaris-devx# ssh -X lxzone /usr/local/bin/cngpij -P canon\_back /opt/local/hara/test.ps

/opt/local/hara は、共有フォルダー

次の章では、PC への USB プリンター直結の代わりにプリント・サーバを経由してリモートプリントする方 法を紹介します。

第4章 プリント・サーバを介した USB プリンターへのリモート印刷

複数の PC や OS でプリンターを共有する場合は、ネットワーク上のネットワーク・プリンターを利用する と便利です、今回は市販のプリント・サーバを使って、手頃な USB プリンターをネットワークプリンター して使う方法を紹介します。

今回デモのために用意したプリントサーバは、BUFFALO LPV3-U2-G54 です。市場価格で約1万円前後、無線

LAN にも対応しており、プリンターの設置場所を選びません。特徴としては、Solaris や Linux からも ネットワーク経由の Web 設定を通して詳細設定が可能です。

今回のデモでは、第3章の応用編として、Linux Zone でフィルタ変換し、IPP でリモート接続した USB プ リンタに印刷する方法を紹介します。

手順:

- 1) 同サブネット上に、プリント・サーバを設定、USB プリンタを接続する。
- 2) Solaris 上に lpd で Linux Zone に渡す新たな "canon\_ip" プリンタを設定
- 3) Linux Zone 上で、フィルタ変換して IPP でリモートプリンタにとばす "canon\_ip" を 設定。

4) 第3章での 印刷出力 "canon" の代わりに "canon\_ip" にデフォルト設定してリモートプリンター上に 印刷を行う。

作業:

1) プリント・サーバの Web 設定

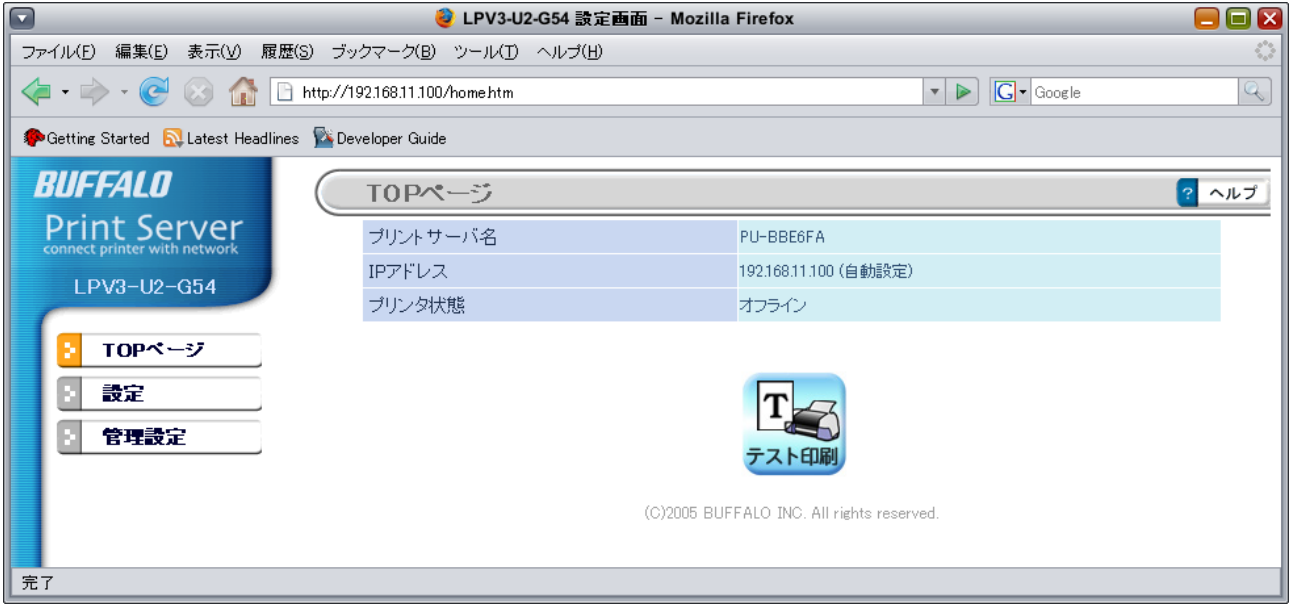

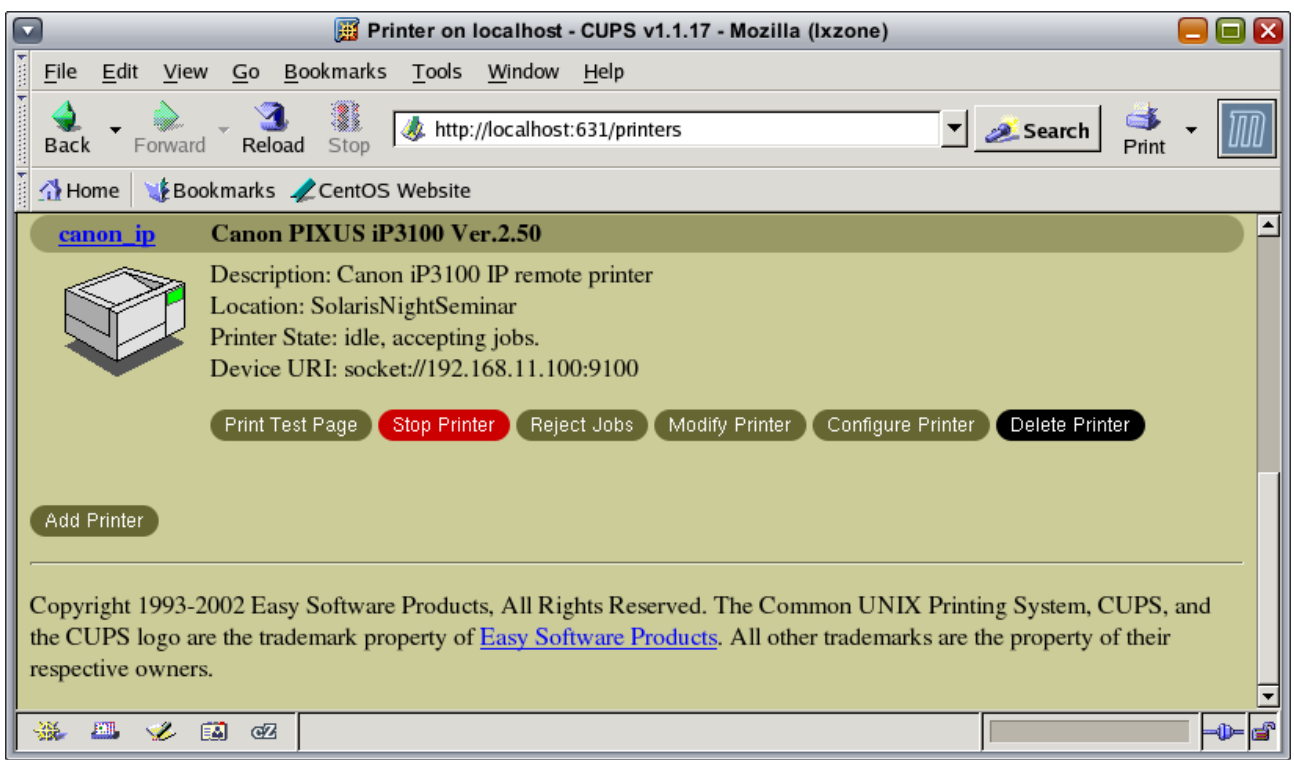

3) Solaris 上で "canon\_ip" の設定

solaris-devx# lpadmin -p canon ip -s lxzone\!canon ip solaris-devx# lpadmin -d canon\_ip <=== "canon\_ip" を default プリンターに設定します

実際に印刷を行うと、プリント・サーバに接続された USB プリンターから印刷されます。

以上で今回のデモは終了です。

<作成: サン・マイクロシステムズ 原口>

### 参考情報:

Solaris Express Developer Edition: http://www.sun.com/software/solaris/solaris-express/get.jsp SXDE のインストール関連: ささの豆知識ブログ: http://blogs.sun.com/sasanuma/ Printing with Blandz: Osamu Sayama's Web Log: http://blogs.sun.com/sayama/category/Printing OpenSolaris Blandz: http://opensolaris.org/os/community/brandz/install/ OpenSolaris Printing/Project Presto: http://opensolaris.org/os/community/printing/ Canon ソフトウェアダウンロード http://cweb.canon.jp/drv-upd/bj/other.html#linux ESPON Avasys Download Services for Linux http://www.avasys.jp/linux/dl\_ink.html